# **TM89 series Tx89Ice**

## 快速使用手冊

tenx reserves the right to change or discontinue the manual and online documentation to this product herein to improve reliability, function or design without further notice. tenx does not assume any liability arising out of the application or use of any product or circuit described herein; neither does it convey any license under its patent rights nor the rights of others. tenx products are not designed, intended, or authorized for use in life support appliances, devices, or systems. If Buyer purchases or uses tenx products for any such unintended or unauthorized application, Buyer shall indemnify and hold tenx and its officers, employees, subsidiaries, affiliates and distributors harmless against all claims, cost, damages, and expenses, and reasonable attorney fees arising out of, directly or indirectly, any claim of personal injury or death associated with such unintended or unauthorized use even if such claim alleges that tenx was negligent regarding the design or manufacture of the part.

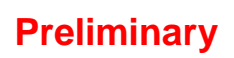

<span id="page-0-0"></span>1 **tenx technology inc. Preliminary** Rev 1.3, 2011/10/19

### **AMENDMENT HISTORY**

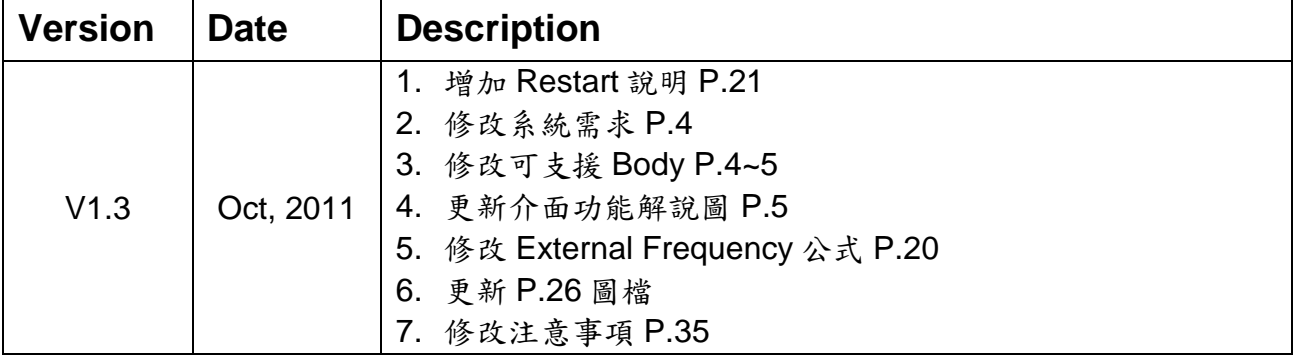

## **CONTENTS**

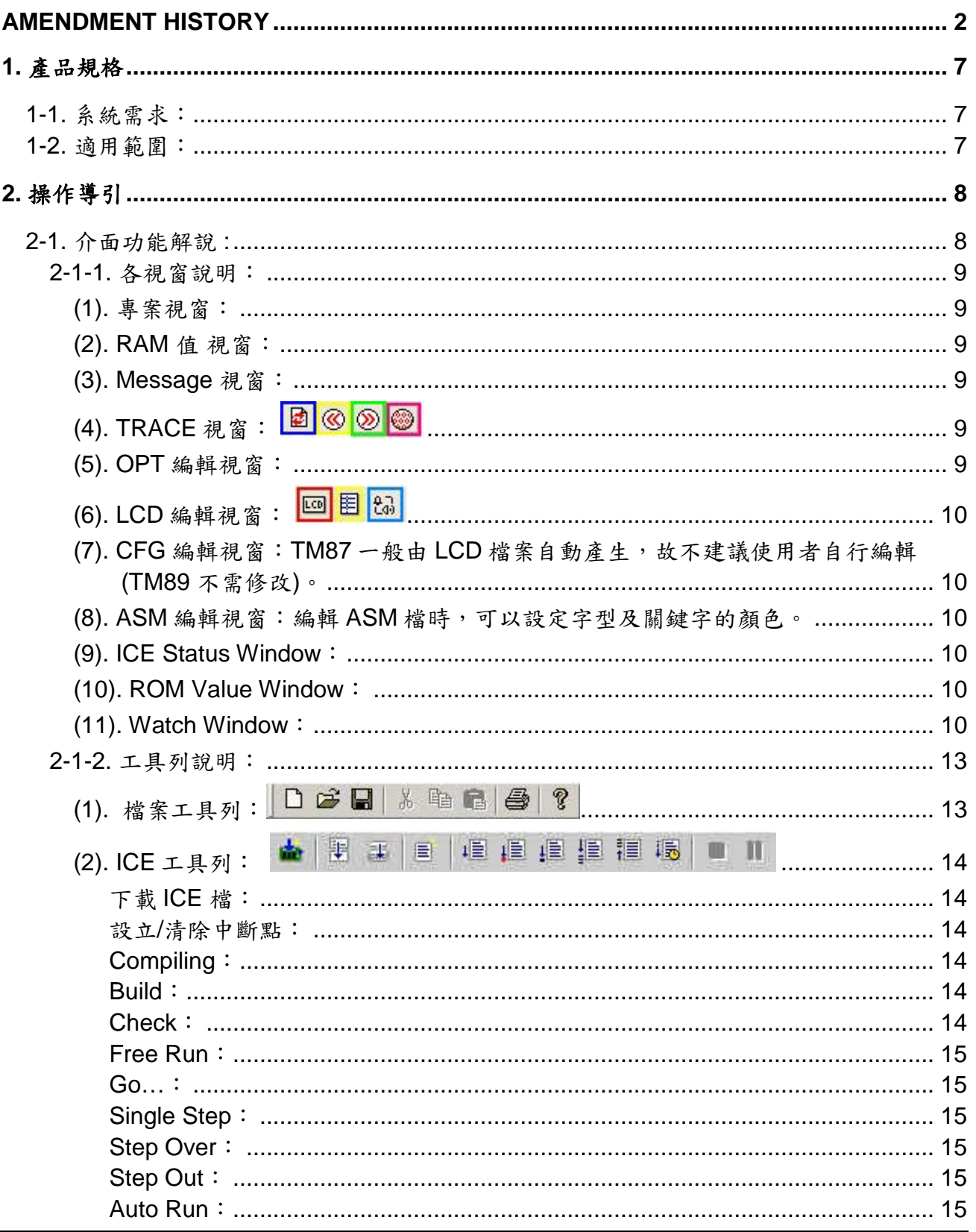

#### tenx technology inc.

#### **Advance Information**

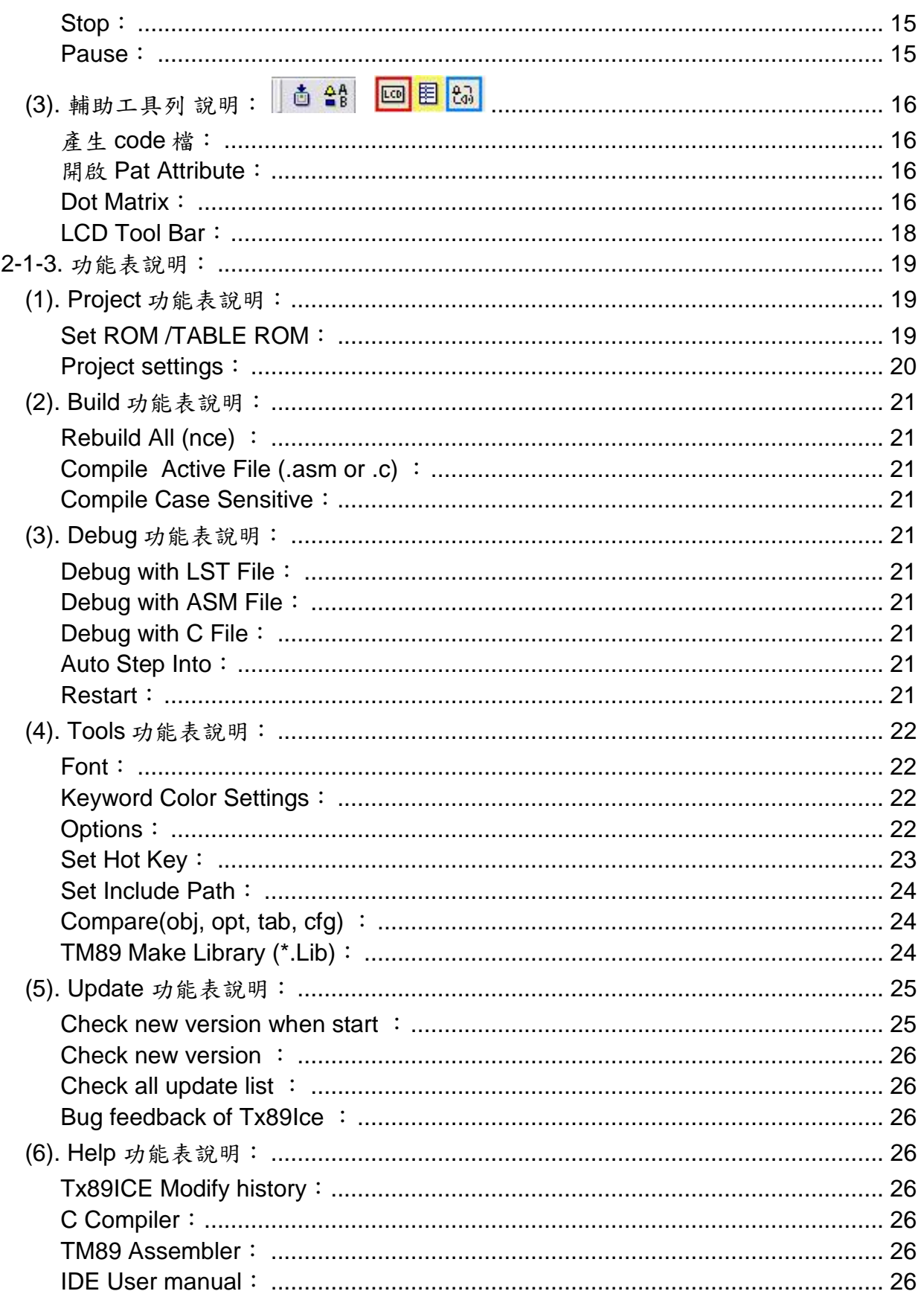

**Preliminary** 

tenx technology inc.

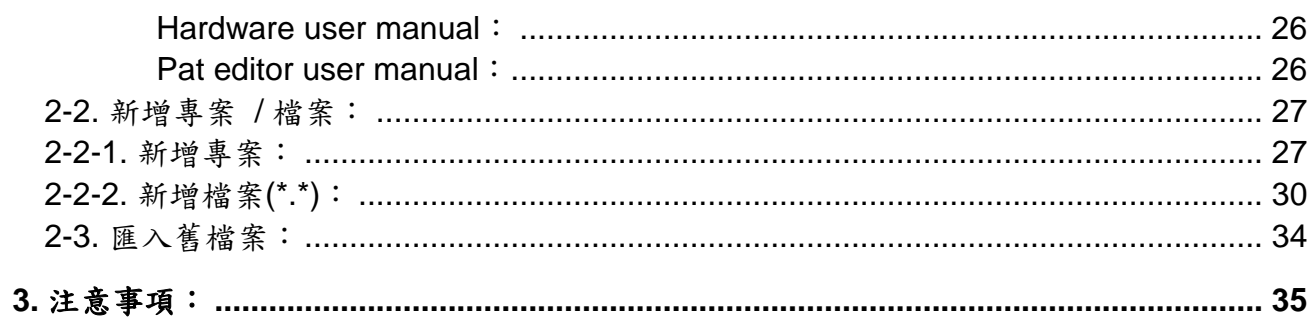

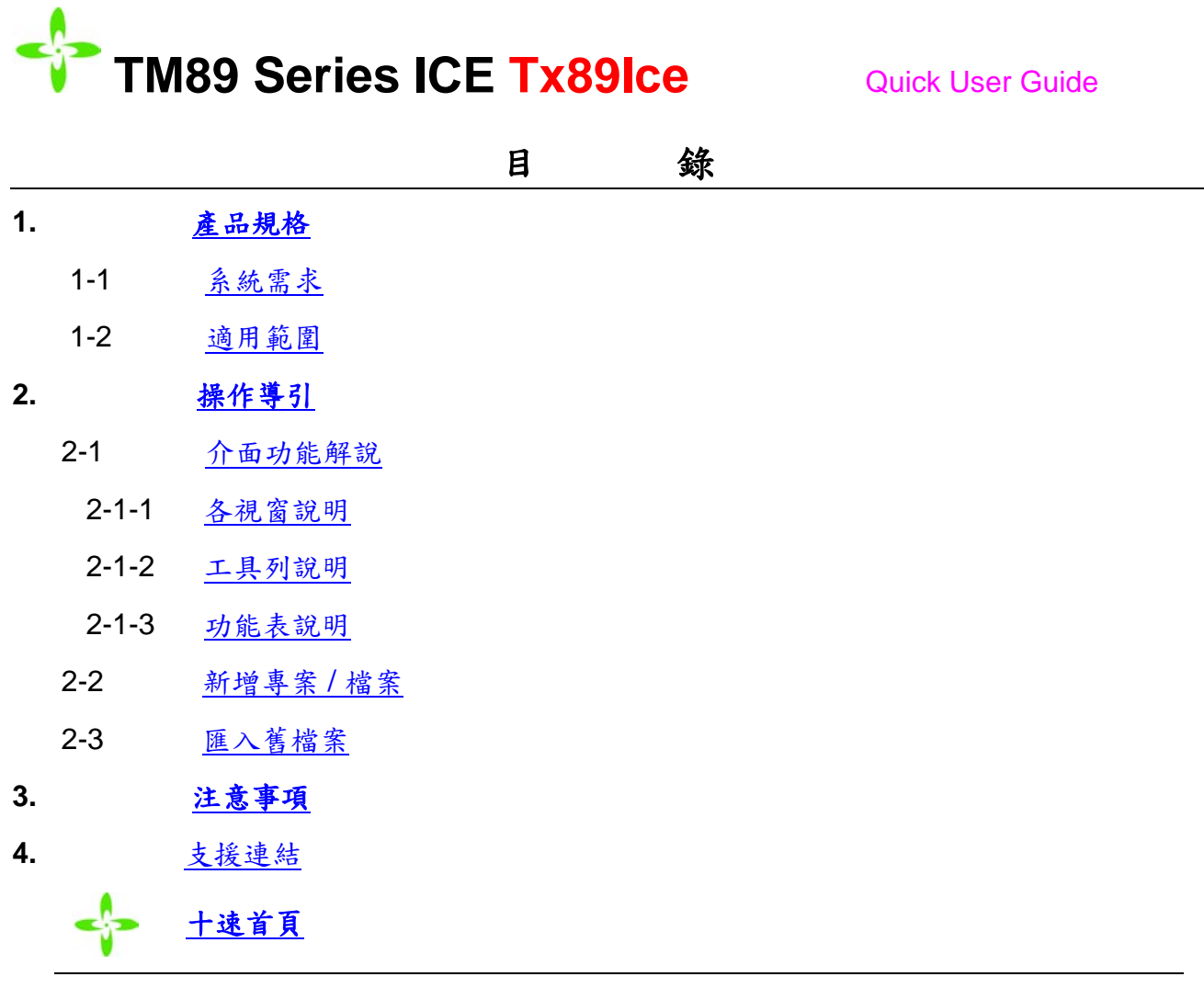

#### <span id="page-6-3"></span><span id="page-6-0"></span>**1.** 產品規格

#### <span id="page-6-4"></span><span id="page-6-1"></span>**1-1.** 系統需求:

- (1) 適用於 Windows XP/Vista/ W7 作業系統
- (2) 需 10MB 以上硬碟空間

#### 安裝步驟:

- **STEP1:** 使用者進入十速公司網站 [http://www.tenx.com.tw](http://www.tenx.com.tw/) [首頁](http://www.tenx.com.tw/Default.aspx)→[Products](http://www.tenx.com.tw/ProductHome.aspx)→ MCU +4 bit MCU + TM89 series + Tools  $\top$   $\cdot$ 
	- STEP2: 雙擊執行 Setup\_Tx89IceX.X.XbuildXXXVersion.exe 進入安裝程式精 靈,然後依照畫面指示將可輕易完成安裝流程。

#### <span id="page-6-5"></span><span id="page-6-2"></span>**1-2.** 適用範圍:

目前可支援的 body :

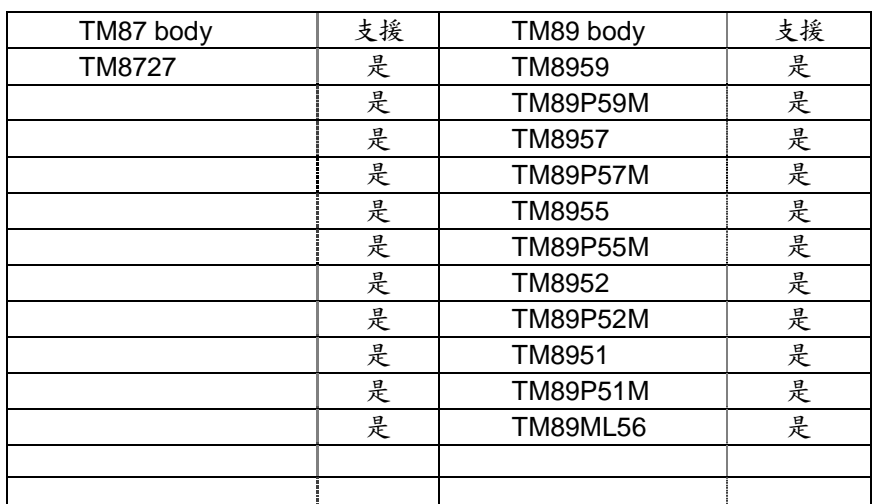

<span id="page-6-6"></span>表 **1-2-1**

#### **Advance Information UMS-TX89ICE\_C**

#### <span id="page-7-0"></span>**2.** 操作導引

#### <span id="page-7-2"></span>**2-1.** 介面功能解說 **:**

<span id="page-7-1"></span>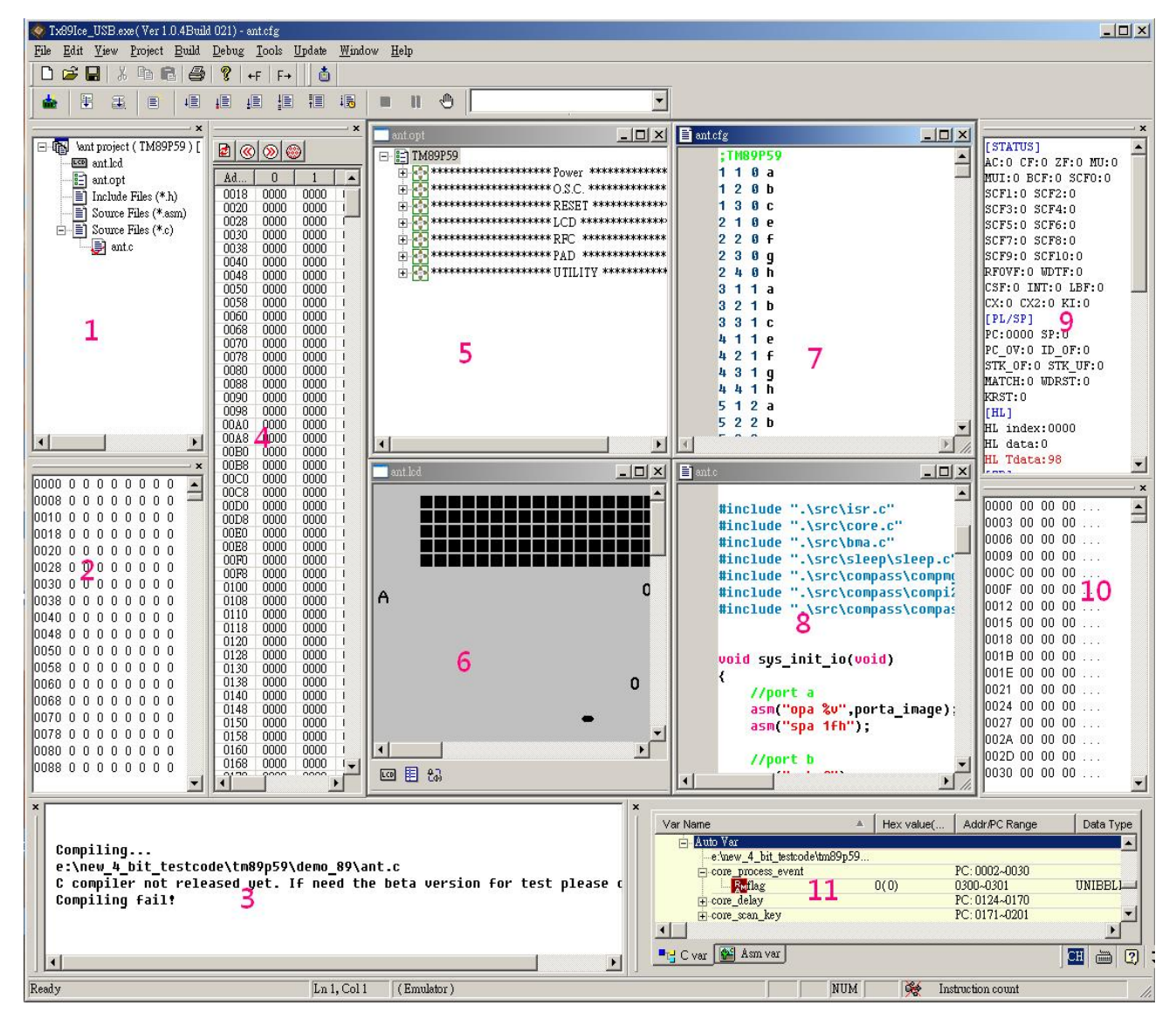

#### <span id="page-8-1"></span><span id="page-8-0"></span>**2-1-1.** 各視窗說明:

<span id="page-8-6"></span>(1). 專案視窗:

顯示目前專案所包含的檔案,我們可以連續按滑鼠左鍵兩下開啟欲編輯檔 案。

- 1. Add file:在 Source Files (\*.c)/ Source Files (\*.asm)/ Include Files (\*.h)/ 按右鍵可以 Add files to tree,若檔案不存在則會直接產生一個空白的新 檔案。
- 2. Delete file:若在新增的檔案名稱上按滑鼠右鍵可以 Delete file from tree。
- 3. 若是\*.asm 的檔案名稱上按滑鼠右鍵可以 Delete file from tree / Set First ASM File for Compiler。

#### <span id="page-8-2"></span>(2). RAM 值 視窗:

ICE 執行時期顯示 RAM 值。在 step、auto step、Pause 的狀態中可觀察數 值變化與修改值。

- 1. Save as:在視窗上按滑鼠右鍵可將目前顯示的 RAM 資料儲存到我們指 定的檔案中。
- 2. Go to address: 在視窗上同時按下 Ctrl+G 後,輸入你想要顯示的 RAM 的起始位址,視窗會自動捲至我們的輸入位址。
- <span id="page-8-3"></span>(3). Message 視窗:

回應 COMPILER(TM89)、BUILD 與檢查檔案的動作狀態與錯誤訊息。

TM89 組譯與 Link 的錯誤訊息都一起顯示在這上面,但是組譯的錯誤訊息可 以直接點兩下對應到原碼。

## <span id="page-8-4"></span>(4). TRACE 視窗: a © © ©

顯示在 Step、Break、Pause 狀態下,所執行過的 PC。

- 1. 按下藍色按鈕可更新資料。
- 2.按下黃色按鈕可將 ASM 指定到上一個記憶體位址裡 PC 所對應的原始 碼。
- 3. 按下綠色按鈕可將 ASM 指定到下一個記憶體位址裡 PC 所對應的原始 碼。
- 4. 按下粉紅色按鈕可將 Trace 視窗裡的資料跟記憶體的資料清空。
- 5. 若在 Source File 用滑鼠連續點兩下,則會將目前行數的 PC 值 Show 紅 色。

<span id="page-8-5"></span>(5). OPT 編輯視窗:

設定 IC 之 OPTION 選項, TM87 與 TM89 有不同的顯示書面。

<span id="page-9-6"></span><span id="page-9-0"></span>(6). LCD 編輯視窗: **[60] 图 [ta]** 

PAT 操作請參考 **[Dot Matrix](#page-15-3)**、**[LCD Tool Bar](#page-17-0)**。

- 1. 按下藍色按鈕,可在紅色按鈕的畫面下,載入 PAT BOX 和圖庫編輯 LCD 之圖形。
- 2. 按下黃色按鈕可設定 LCD 的 SEG 跟 COM 值。
- 3. 按下紅色按鈕可顯示 LCD 的畫面,當滑鼠移到任一圖形上時,主視窗的 狀態列會顯示此圖形的相關 X、Y、Seg、Com 的資料。

#### <span id="page-9-1"></span>(7). CFG 編輯視窗:**TM87** 一般由 **LCD** 檔案自動產生,故不建議使用者自行編輯**(TM89** 不 需修改**)**。

#### <span id="page-9-2"></span>(8). ASM 編輯視窗:編輯 **ASM** 檔時,可以設定字型及關鍵字的顏色。

1. Auto complete:

會自動帶出我們可能的編輯關鍵字供我們參考選擇(按下"ESC"可取消目前 的提示視窗)。

2. 關鍵字檔案 code.dat: 安裝在 XXX\tenx\Tx89Ice ver X.X.X Build XXXVersion\\bin \chiplib 內, 我們可用文字編輯器自行加入常用之字。

#### <span id="page-9-3"></span>(9). ICE Status Window:

ICE 執行時期顯示 Timer、Flag、Stack…值。在 step 或 auto step 的行情況 下可觀察數值變化。

1. HL/ZR 顯示:

若是使用有 HL+1 的指令要看到 HL 加一後的值,是需要等到下一個指令 周期時,ICE 模擬的 HL 才會更新,因此 HL+1 會比原來的指令晚一個指 令週期顯示。

#### <span id="page-9-4"></span>(10). ROM Value Window:

ICE 執行時期顯示 ROM 值。在 step、auto step、Pause 的狀態中可觀察數 值變化。

1. Go to address:

在視窗上同時按下 Ctrl+G 後,輸入你想要顯示的 ROM 的起始位址,視 窗會自動捲至我們的輸入位址。

#### <span id="page-9-5"></span>(11). Watch Window:

開啟 Debug Watch 視窗,可以即時顯示 Debug 時 C 或 ASM 的變數值。 1. 在 C var 的部分 Debug 開始時所有變數會自動載入。

TX89ICE 開啟 Debug Watch 視窗,可以即時顯示 Debug 時的變數 值,在 C var sheet 中 Debug 開始時會自動載入所有\*.C 檔案的變 數。

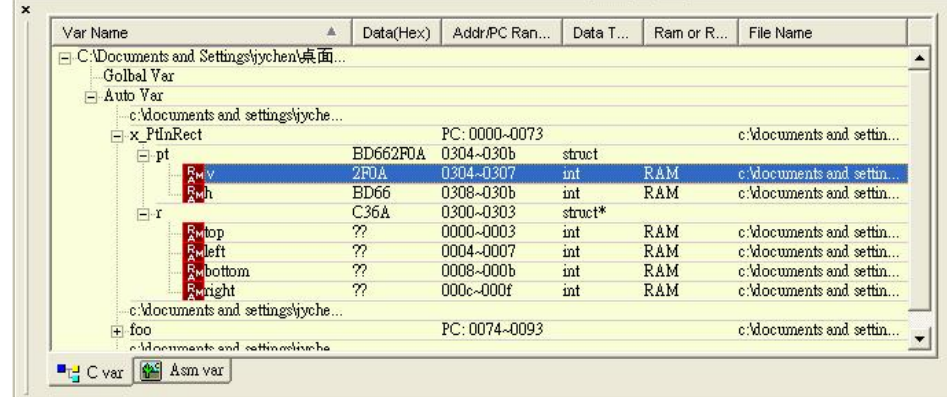

2. 在 Asm var 的部分變數需要使用者自己加入。

TX89ICE 開啟 Debug Watch 視窗,可以即時顯示 Debug 時的變數值, 在 Asm var sheet 我們可以透過按滑鼠右鍵去選擇 MENU\ "Add/delete watch variable ... "來 Add or Delete 變數, 也可連續按滑鼠左鍵兩次來 Add or Delete 變數。

● 當產生一個新專案時, Debug Watch 裡沒有任何變數, 需要使用者自 行加入欲觀看的變數名稱。

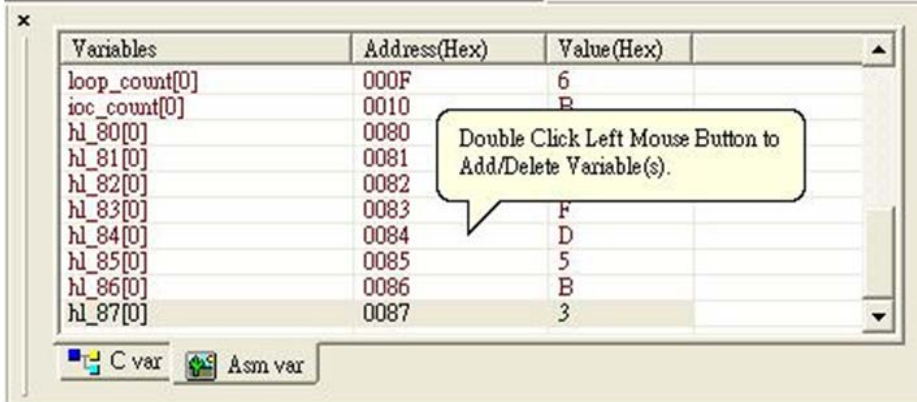

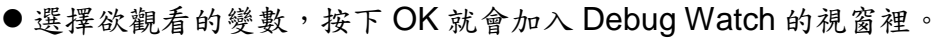

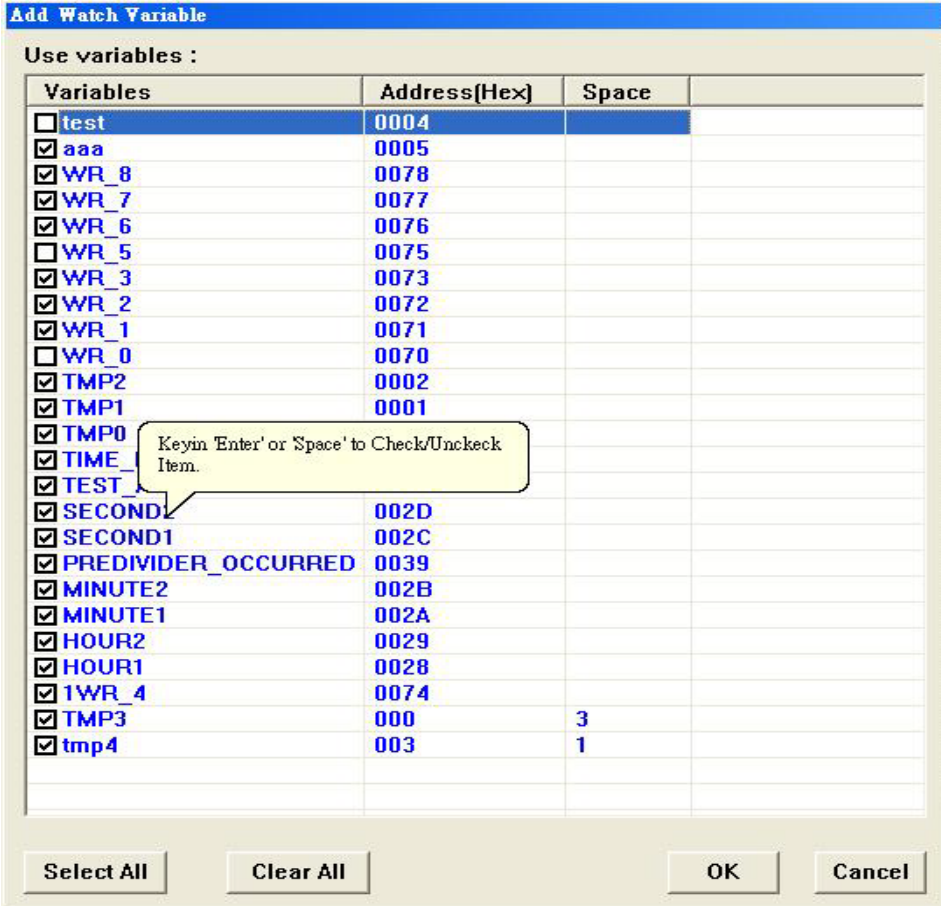

備註:

(TM87 Assembler Version 4.0.5)

變數排序指令範例(參數 A 或 D)及說明如下:(以下指令,不適用 TM89XX 系列的 Body)

.EQU (EQU defined) .RAM (DN defined) .LBL (Label name)

1. 以上 3 個 File 的定義名稱輸出時,可以選擇是否要排序,

如:

.SORTEQUFILE A ; .EQU File, 名稱由小到大, 依 ASCII code 排序. .SORTEQUFILE D ; EQU File, 名稱由大到小, 依 ASCII code 排序. .SORTLABELFILE A ; .LBL File, 名稱由小到大, 依 ASCII code 排序. .SORTLABELFILE D ; .LBL File, 名稱由大到小, 依 ASCII code 排序. .SORTRAMFILE A ; .RAM File, 名稱由小到大, 依 ASCII code 排序. .SORTRAMFILE D ; .RAM File, 名稱由大到小, 依 ASCII code 排序.

\*\* 以上 指令 & .參數 大小寫 均可 \*\*

EX: (D:\XXX\XX.ASM)

.chip TM8727

.SORTEQUFILE A ; → A 表 輸出 .EQU File 時,變數做由小到大的升 冪排序. .SORTRAMFILE D ;→ D表 輸出 .RAM File 時,變數做由大到小的降 冪排序. .SORTLABELFILE A ;  $\rightarrow$  A 表 輸出 .LAB File 時, 變數做由小到大的升 冪排序.

2. 如果未下上述的任何指令則表示輸出上述的三個檔案,不做任何排序。

#### <span id="page-12-1"></span><span id="page-12-0"></span>**2-1-2.** 工具列說明:

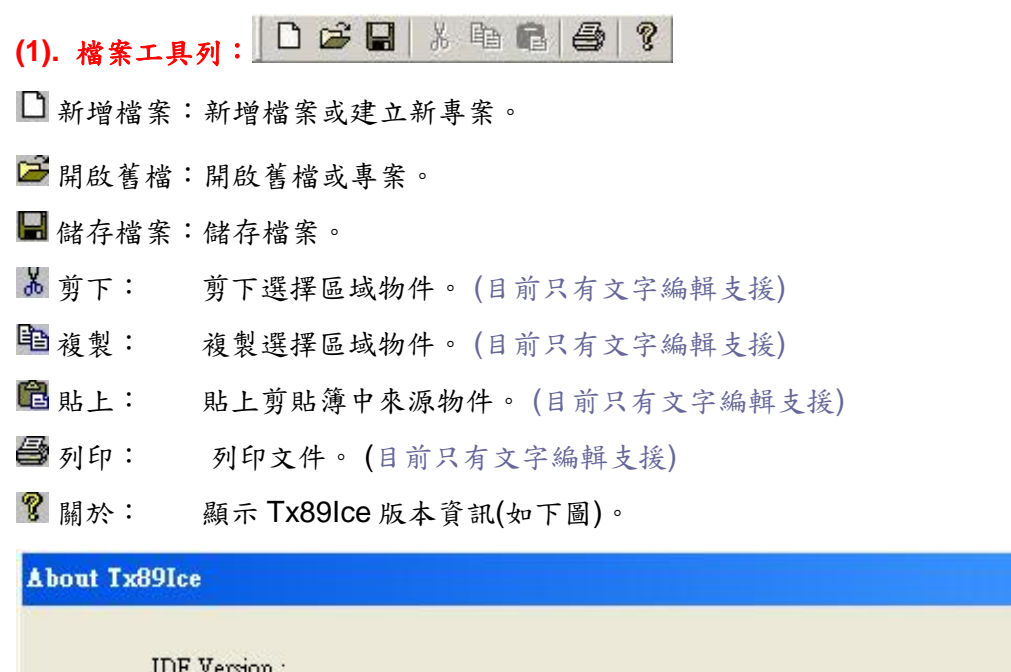

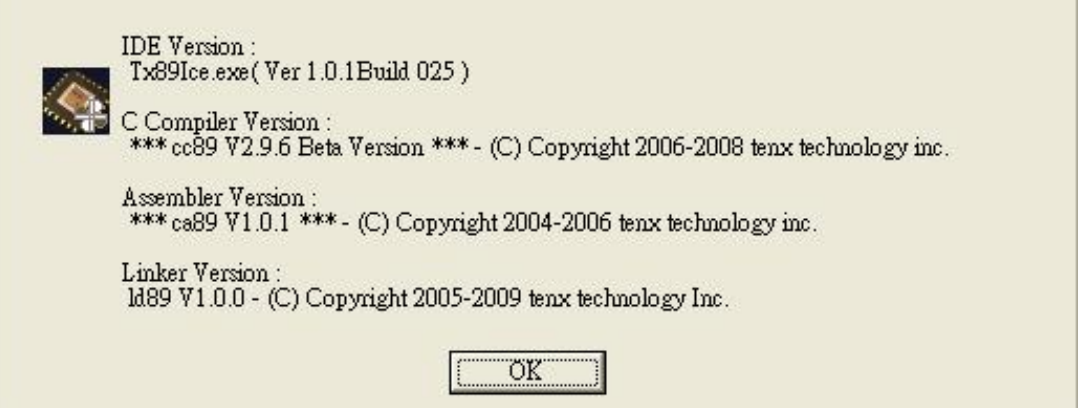

 $\vert x \vert$ 

<span id="page-13-6"></span><span id="page-13-0"></span>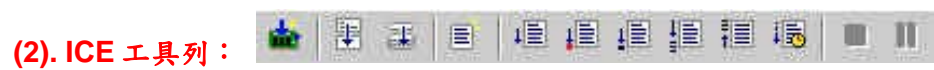

<span id="page-13-1"></span>下載 ICE 檔:

Download 目前.ICE(or .NCE)檔案到 ICE 中,不顯示任何狀態。

<span id="page-13-2"></span>設立/清除中斷點:

設定程式中斷點,當程式執行到中斷點所指定的程式行時,ICE 會停止執 行,並且顯示目前 ICE 的 RAM ROM LCD 與各暫存器的狀態值。適用於 **[Go…](#page-14-1)** 模式。

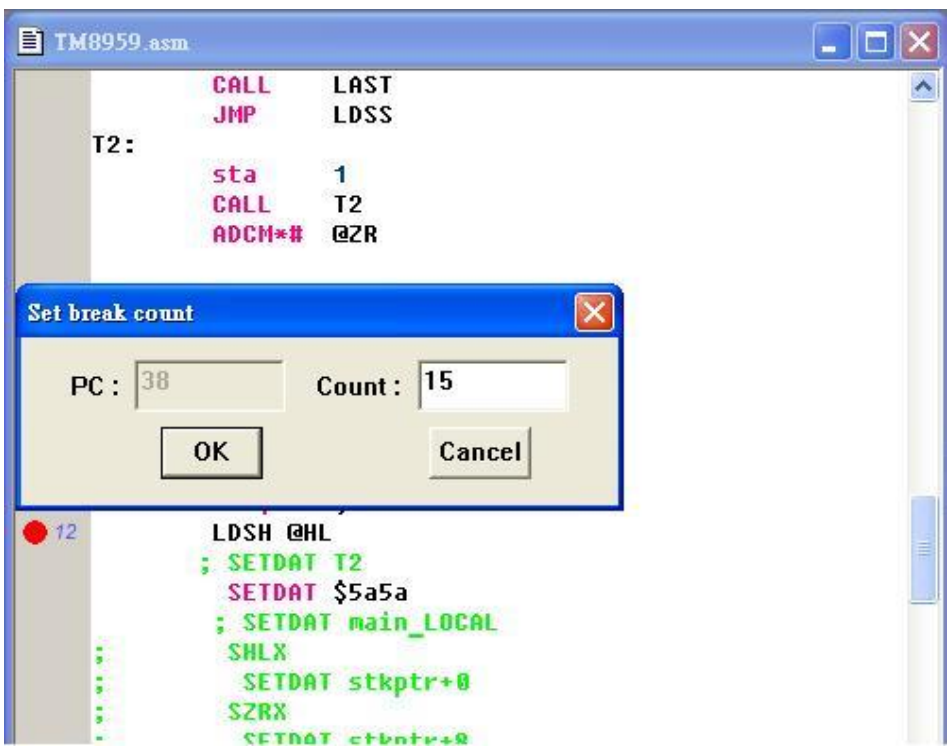

若 Option 裡 Set break time and reload:打勾,插入中斷點時就會出現 此方塊。**Options**

<span id="page-13-3"></span>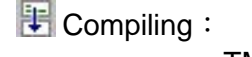

TM87 組譯 .ASM 檔並產生 .OBJ 與 .TAB 檔案。 TM89 組譯 .ASM 檔並 Link 產生 .OBJ 與 .TAB 檔案(只組譯有修改的檔 案)。

<span id="page-13-4"></span>**Build:** 

TM87 組譯 .ASM 檔並產生 .ICE 檔。

TM89 組譯 .ASM 檔並 Link 產生 .NCE 檔。

<span id="page-13-5"></span> $E$  Check:

TM87 檢查 .OPT 與 .CFG 檔案兩者之間內容是否正確。

TM89 檢查 .OPT 與 .LCD 檔案兩者之間內容是否正確。

#### <span id="page-14-0"></span>■ Free Run:

執行 Compiling -> check -> Build .ICE(or .NCE) ->Download 過程後開 始執行,並顯示 LCD 畫面 但不接受 **[Break Point](#page-13-2)**。

使用此模式執行的程式比較接近實體電路的執行速度,但是如果需要精 密的執行結果請使用 Demo board, ICE board 上的頻率易受到其他因素 的影響無法提供準確的頻率。

可以在 **Options** 裡設定 Free Run in ICE Mode or in REAL Mode。

<span id="page-14-1"></span> $\mathbf{H}$  Go :

執行 Compiling -> check -> Build .ICE(or .NCE) ->Download 過程後開始 執行,並顯示 LCD 畫面 可接受 **[Break Point](#page-13-2)**。

#### <span id="page-14-2"></span> $\downarrow \equiv$  Single Step:

第一次按下時執行 Compiling -> check -> Build .ICE(or .NCE) - >Download 過程後指標會停在 程式碼 第 0 個位址上,程式並未執行,之 後每按一次便執行目前位址中的程式碼並把指標移到下一個位址,每執 行一次後會顯示 ICE 中 RAM ROM Flag Timer… 所有的資訊到 Tx89Ice 畫面中。

#### <span id="page-14-3"></span>Step Over:

程式 Debug 時,不會跳入巨集及副程式裡面,指標移到巨集或副程式之 後的下一個指令上。

#### <span id="page-14-4"></span><sup>■</sup> Step Out:

程式 Debug 時,跳出目前的巨集或副程式,指標移到巨集或副程式之後 的下一個指令上。

<span id="page-14-5"></span>Auto Run:

執行 Compiling -> check -> Build .ICE(or .NCE) ->Download 過程後開始 依照的所設定的間隔觸發時間單步執行,每觸發執行一步 Tx89Ice 便顯示 ICE 中全部的資訊。

<span id="page-14-6"></span>Stop:

完全停止執行 ICE。下一次執行時會重新 Download 並 Reset。

<span id="page-14-7"></span>II Pause:

暫停或繼續 ICE 的執行,如果程式在執行狀態中會被暫停,在暫停的狀態 下就會從剛剛停止的位址繼續往下執行程式。暫停的狀態中會顯示出全部 RAM、ROM、LCD 資料與各暫存器狀態。

<span id="page-15-4"></span><span id="page-15-3"></span><span id="page-15-2"></span><span id="page-15-1"></span><span id="page-15-0"></span>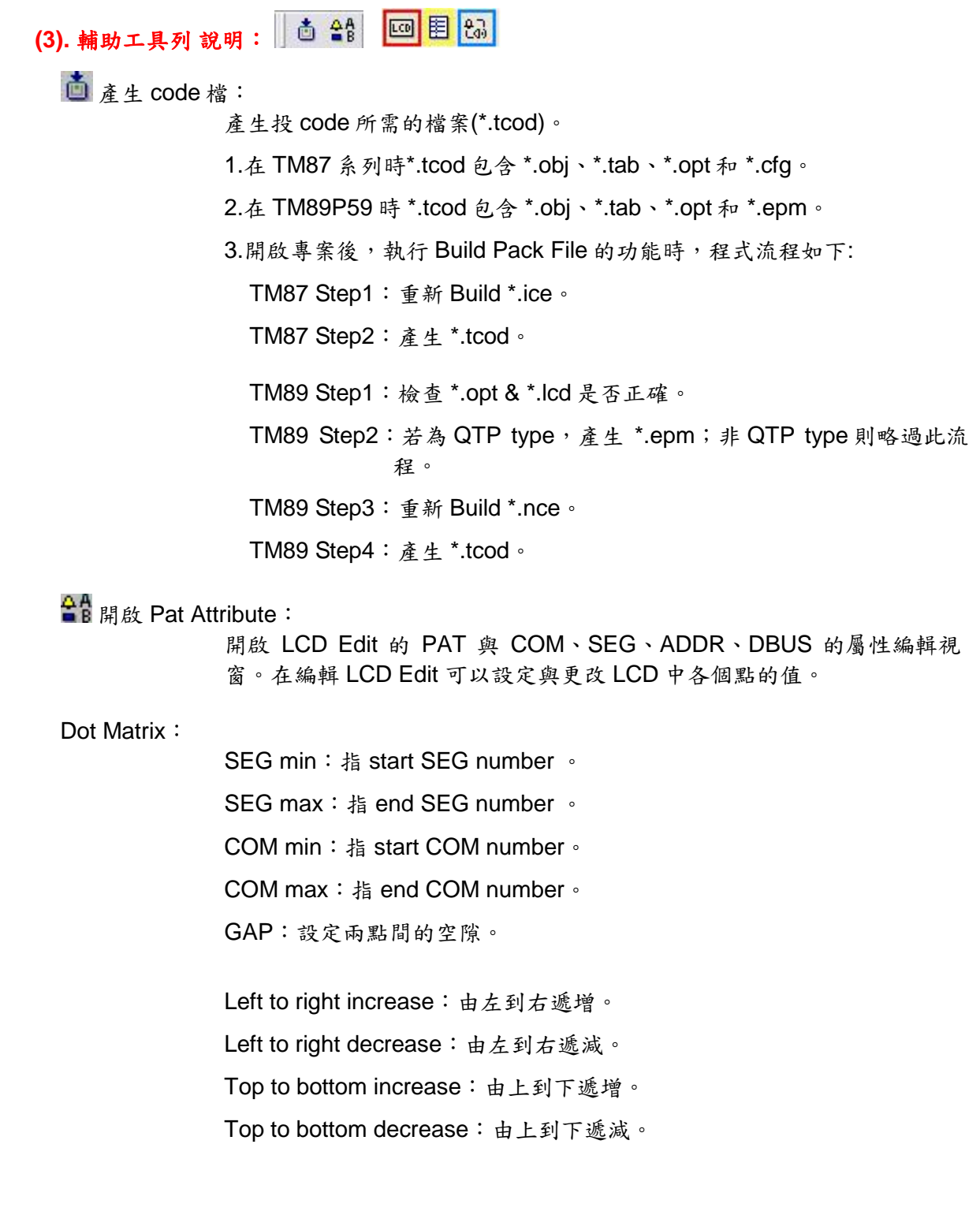

Step1. 按下滑鼠右鍵會顯示 LCD 操作 MENU

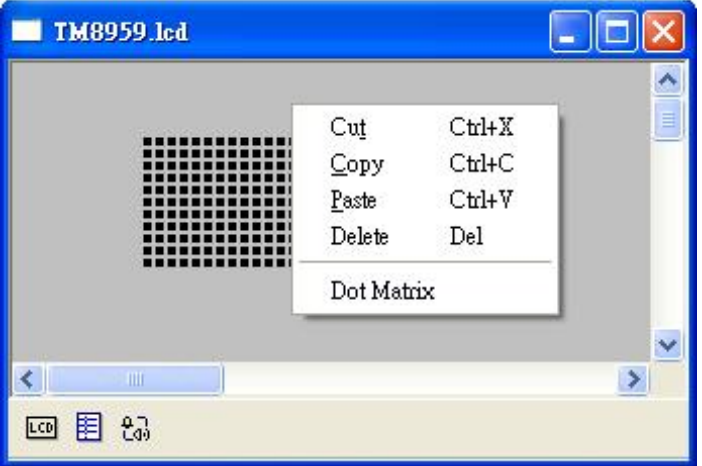

Step2. 選擇"Dot Matrix"會顯示設定對話方塊

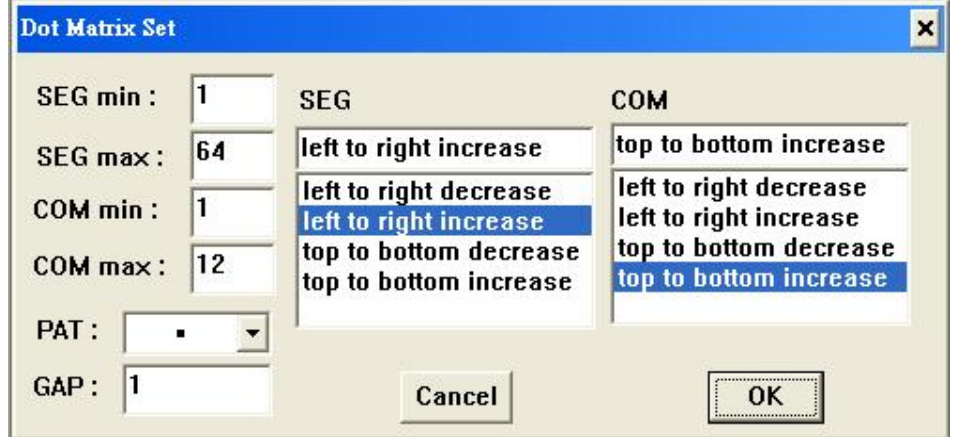

- Step3. 按下"OK"後,在沒有 PAT 顯示的地方用滑鼠左鍵拖拉出一個矩形 方塊後,放開滑鼠左鍵,我們就可以得到矩陣式的LCD 圖。
- Step4. 用滑鼠左鍵在 LCD 視窗上點選我們要操作的 PAT 後, 我們可以對 這個點用鍵盤的上、下、左、右鍵來做位置的微調。
- Step5. 在有 PAT 顯示的地方按下滑鼠左鍵拖拉出一個矩形方塊後,放開 滑鼠左鍵,我們就可以對選擇的這些點用鍵盤的上、下、左、右 鍵來做位置的微調,或者是做剪下、複製、刪除等操作動作。

<span id="page-17-0"></span>LCD Tool Bar:

Step1:按下 Tool Bar 上的紅色按鈕,可載入 PAT BOX 和圖庫。將滑鼠 移到 Patten 上方,按下滑鼠左鍵不放,接著將 Patten 拖曳到您 要的定點,最後放開滑鼠左鍵,即可成功將 Patten 貼上。

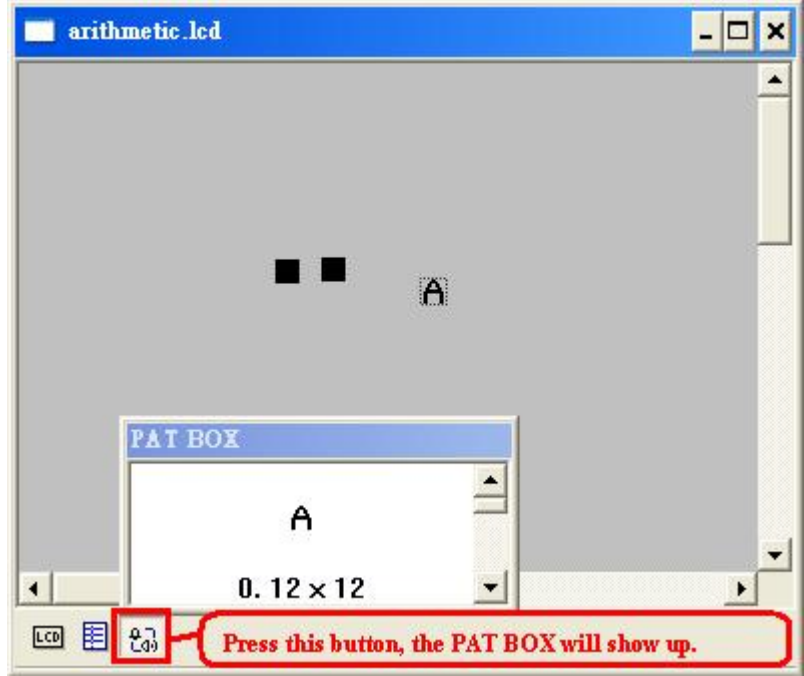

Step2: 按下 Tool Bar 上紅色按鈕可切換視窗,設定 LCD 的 SEG 跟 COM 值。

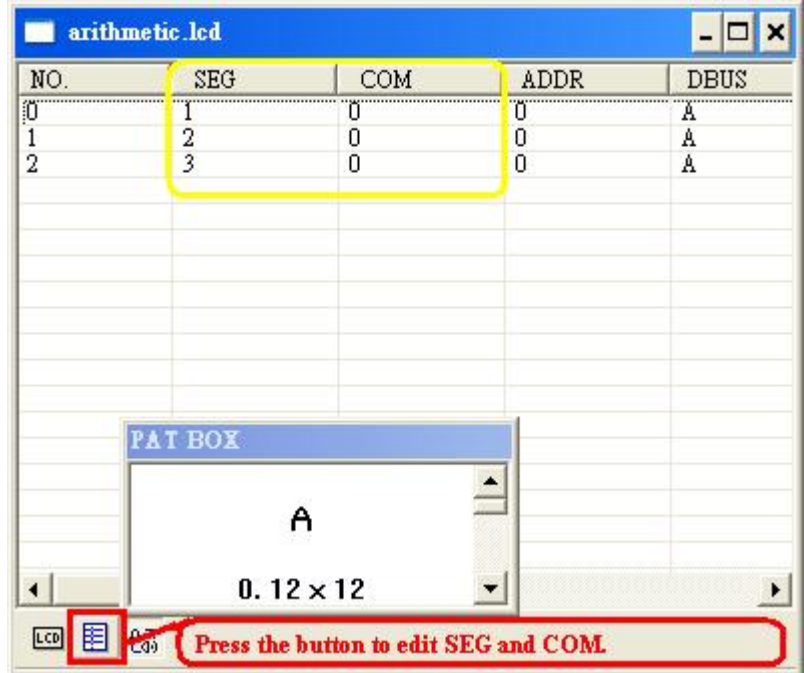

- 窗的預設 VIEW) arithmetic.lcd  $\Box$   $\times$  $\overline{\phantom{0}}$  $\overline{\phantom{a}}$  $\left| \cdot \right|$
- Step3:按下 Tool Bar 上紅色按鈕可顯示 LCD 的畫面。(此畫面為 LCD 視

#### <span id="page-18-1"></span><span id="page-18-0"></span>**2-1-3.** 功能表說明:

#### <span id="page-18-3"></span>**(1). Project** 功能表說明:

回目锅

專案功能表只有在 TM89 的 CPU 時才會致能讓使用者自己設定,目前有 記憶體空間的設定跟專案設定。

#### <span id="page-18-2"></span>Set ROM /TABLE ROM:

TM89 專案中若 Source File 裡有\*.C 的檔案可以透過此處來設定變數的 保留區域。

Table Rom 的 start 跟 size 會隨 \*.OPT 自動調整。

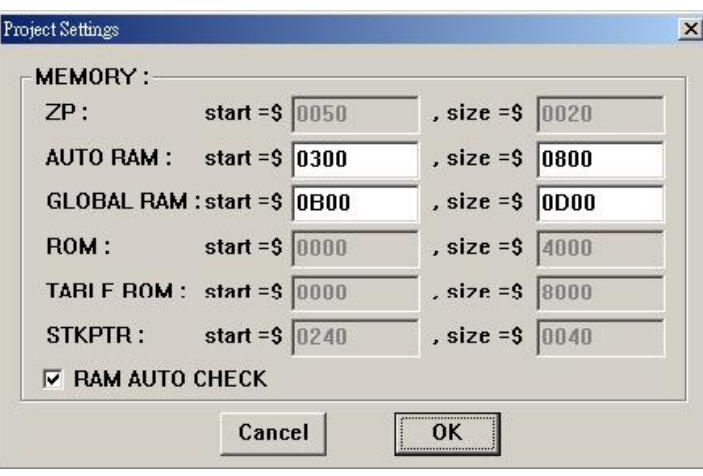

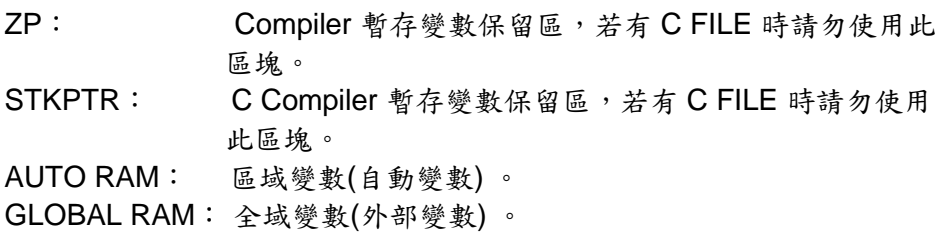

#### <span id="page-19-0"></span>Project settings:

TM89 專案中可以設定 Project include header path, 也可以設定 Project include library name(\*.lib or \*.obj)。

1. Library 預設有 runtime 89.lib 和 common 89.lib,但是不會顯示在此 對話方塊,使用者也可以透過"Add"來加入或透過 "Remove",來移除 檔案(\*.obj 或 \*.lib)。

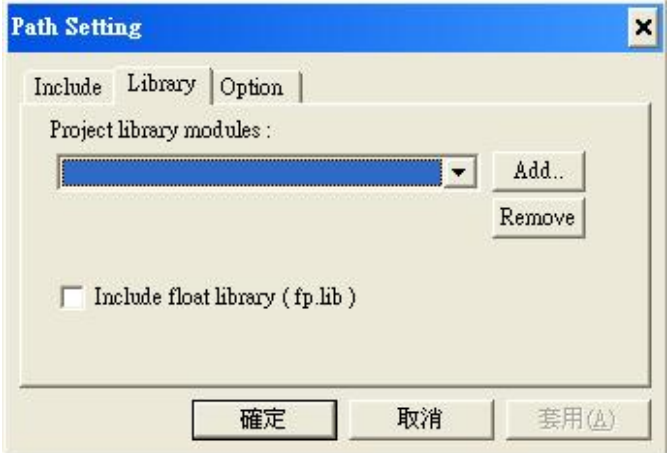

Library 加入步驟說明如下:

- (1.) 開啟一個存在的專案或是產生一個新專案。
- (2.) 用滑鼠選擇"MENU"\"Project"\"Project settings",將頁面設定 在 Library。
- (3.) 按下"Add"按鈕會出現一個開啟檔案的對話方塊,預設檔名 是"\*.lib",也可以從檔案類型裡面選擇"\*.obj"。
- (4.) 勾選"Include float library (fp.lib )"則會自動加入 fp.lib 的路 徑;取消勾選"Include float library (fp.lib )"則會自動刪除 fp.lib 的路徑。
- (5.) 按下確定後即完成設定。
- 2. Include 預設路徑有兩個,但是不顯示在此對話方塊,預設路徑如下:
	- (1.) 目前之專案路徑。
	- (2.) IDE 程式之路徑。(ex: C:\Program Files\tenx\Tx89Ice Beta ver 1.0.1 Build 018 Version)

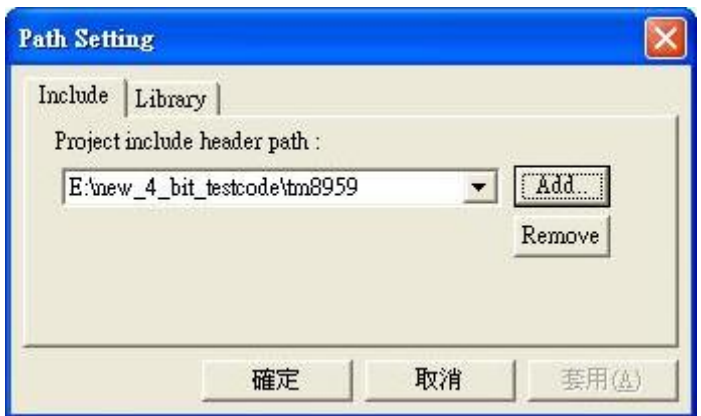

#### <span id="page-20-1"></span><span id="page-20-0"></span>**(2). Build** 功能表說明:

Rebuild All (nce) :

TM89 prj 裡的所有的 Source file 全都重新 build。

<span id="page-20-2"></span>Compile Active File (.asm or .c) : TM89 prj 目前編輯的 Source file。

<span id="page-20-3"></span>Compile Case Sensitive:

勾選此功能,TM87 在 Compile 時,程式會檢查英文大小寫(大小寫是有 區別的);不勾選本功能,TM87 在 Compile 時,程式就不會檢查英文大 小寫(大小寫是沒有區別的)。

#### <span id="page-20-5"></span><span id="page-20-4"></span>**(3). Debug** 功能表說明:

Debug with LST File:

勾選此功能,TM87 可用 LST file 來 debug 程式,但是 TM89 系列 CPU 不支援。

<span id="page-20-6"></span>Debug with ASM File: 勾選此功能,可用\*.ASM/\*.S file 來 debug 程式。

<span id="page-20-7"></span>Debug with C File:

勾選此功能,可用 C file 來 debug 程式,但是 TM87 系列 CPU 不支援。

<span id="page-20-8"></span>Auto Step Into:

如果勾選本功能,程式在 Autorun 時,會跳入副程式或巨集裡面。

<span id="page-20-9"></span>Restart:

如果點擊此功能,程式在 Debug 時,會將 PC 歸零。

#### <span id="page-21-1"></span><span id="page-21-0"></span>**(4). Tools** 功能表說明:

Font:

設定字型。

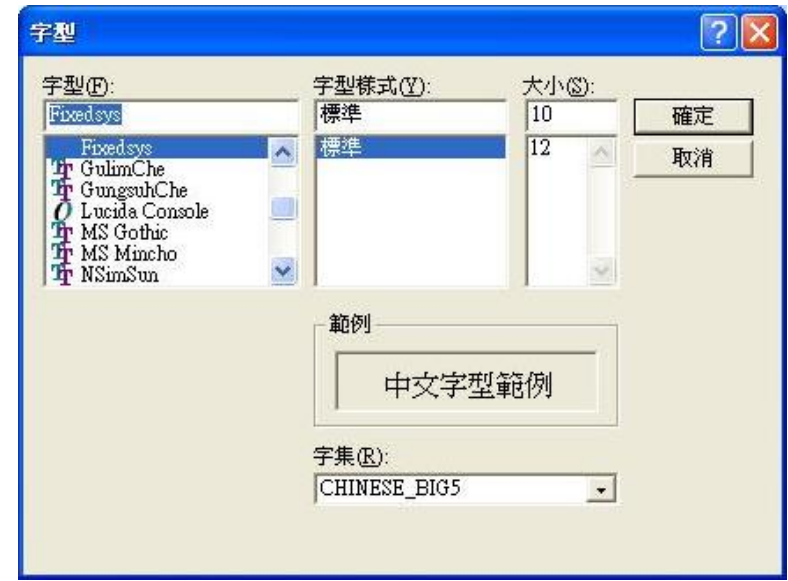

<span id="page-21-2"></span>Keyword Color Settings:

設定關鍵字的顏色。

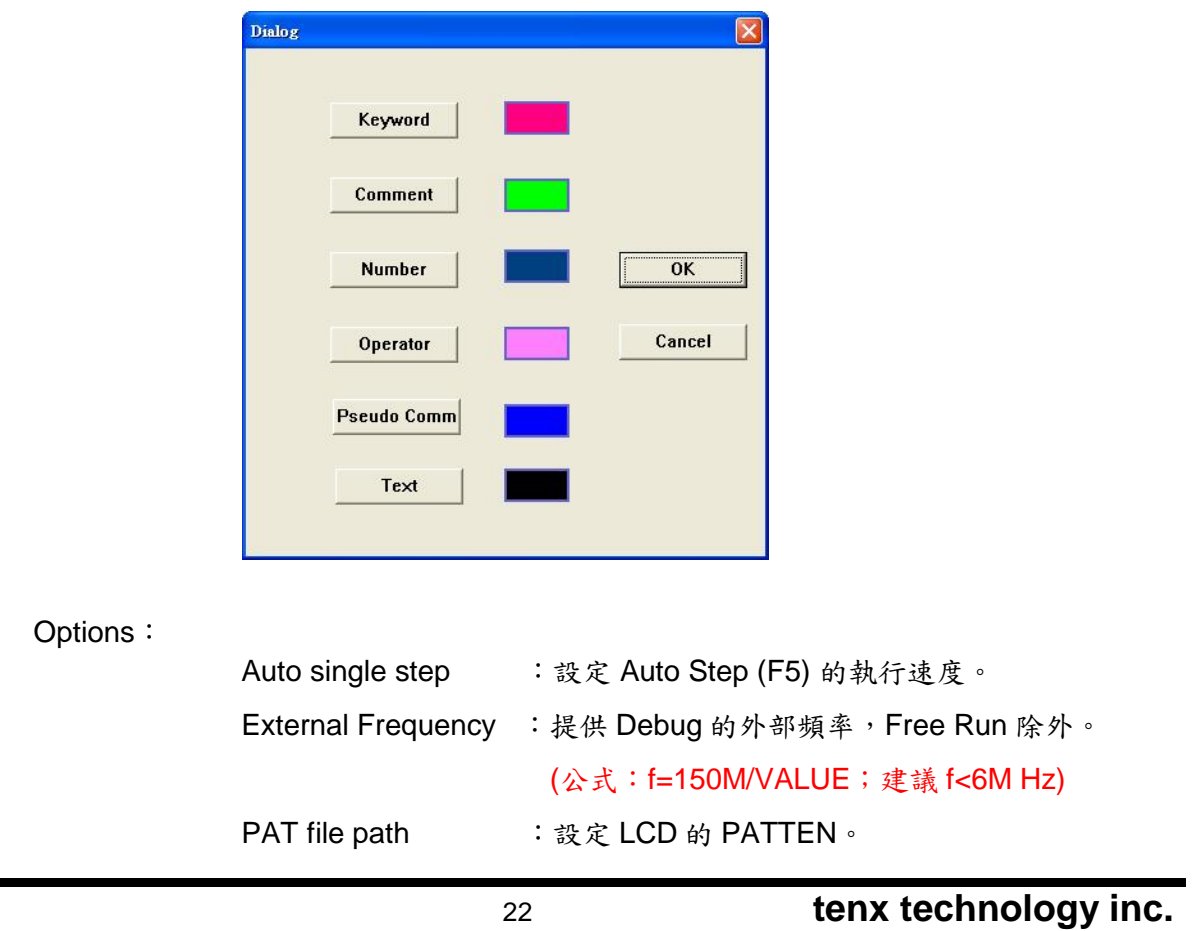

<span id="page-21-3"></span>

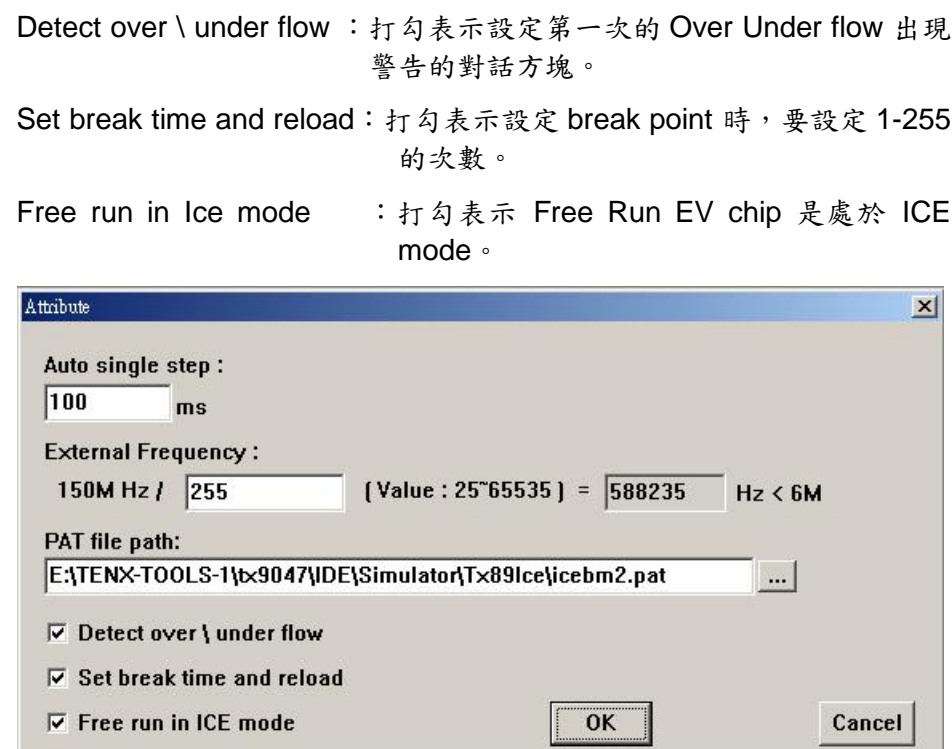

<span id="page-22-0"></span>Set Hot Key:

選擇 Compile, 在 New Hotkey 裡一起按下"Ctrl, Shift, C" 三個鍵, 然後 按下"Assign"即完成設定。

Step1:選擇 "Compile"

Step2: 在 New Hotkey 裡一起按下"Ctrl, Shift, C"三個鍵,然後按下 "Assign"即完成設定。

Step3:然後按下"Assign"即完成設定。

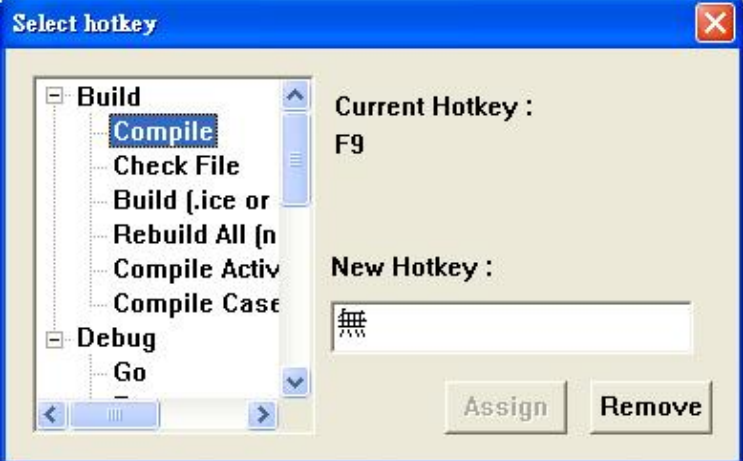

<span id="page-23-0"></span>Set Include Path:

TM87 設定 .include file 的路徑。例如: .include "a.asm"。a.asm 不與 project 在同一目錄裡,可將 a.asm 的路徑設定在本功能中。

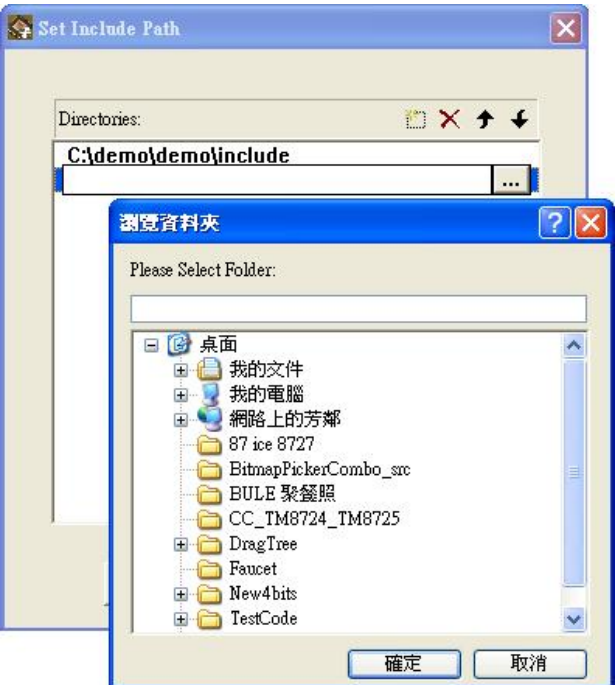

<span id="page-23-1"></span>Compare(obj, opt, tab, cfg) :

TM87 用此功能來比較十速回傳的四個檔(obj、opt、tab、cfg)是否與原 來 project 的四個檔相同。

TM89 QTP TYPE 用此功能來比較十速回傳的四個檔(obj、opt、tab、 epm) 是否與原來 project 的四個檔相同。

TM89 MASK TYPE 用此功能來比較十速回傳的三個檔(obj、opt、tab)是 否與原來 project 的三個檔相同。

#### <span id="page-23-2"></span>TM89 Make Library (\*.Lib):

我們可透過此功能來製作自己的程式庫(\*.Lib).步驟說明如下:

Step1:滑鼠按下"Load" 會出現檔案的對話方塊。

- (1) 選擇的存在的 Library 來操作,Library 內的檔案明細(\*.o)會顯 示在最下面的"Library content list"內。
- (2) 若是要產生新的\*.Lib,請直接在檔案名稱的地方輸入檔名後按 下確定即可,因為是新的 Library 所以最下面的"Library content list"內會是空白的。
- Step2: 按下"Add" 可以選擇組譯好的\*.o 來加入 Library, 訊息會顯示在 最下面的"Library content list"內
- Step3:按下"Reflash"更新 Library 內的檔案明細(\*.o)會顯示在最下面 的 "Library content list" 內。
- Step4:用滑鼠選擇一個已存在的 \*.o,按下"Remove"即可將選擇的檔案 從 Library 裡刪除。

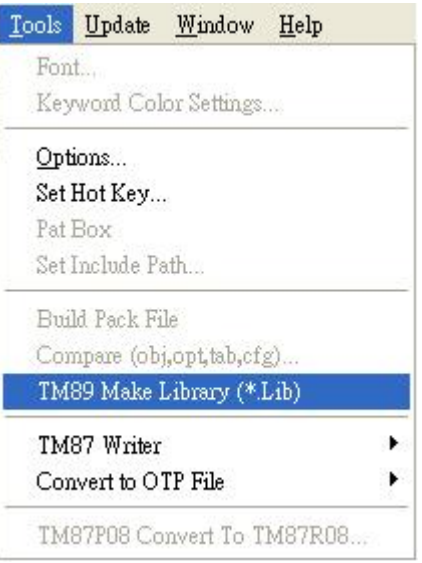

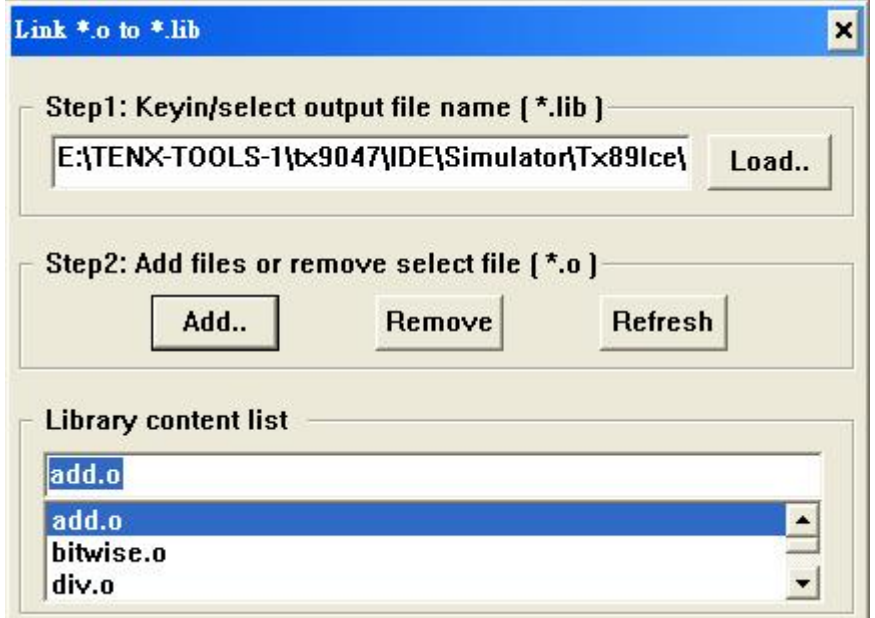

#### <span id="page-24-1"></span><span id="page-24-0"></span>**(5). Update** 功能表說明:

Check new version when start :

此功能若打勾,表示程式啟動時會透過網路連回 Tenx 確認是否有更新的 版本,若有新版則會主動詢問使用者是否下載更新。

<span id="page-25-0"></span>Check new version :

按下此功能,程式會立即透過網路連回 tenx 確認是否有更新的版本,若 有新版則會主動詢問使用者是否下載更新。

<span id="page-25-1"></span>Check all update list :

按下此功能,程式會立即透過網路連回 Tenx 確認是否有主程式以外 更新的檔案,若有新版則會主動詢問使用者是否下載更新。

<span id="page-25-2"></span>Bug feedback of Tx89Ice :

按下此功能,會開起 Bug feedback 網頁,直接註冊就可以馬上登入反應 碰到的問題或提出建議。

#### <span id="page-25-3"></span>**(6). Help** 功能表說明:

說明文件連結,名稱裡有\_EN 是屬於英文版,若無則為中文版。

<span id="page-25-4"></span>Tx89ICE Modify history:

按下此功能會打開說明 IDE 的修改紀錄之文件。

<span id="page-25-5"></span>C Compiler:

按下此功能會打開說明 C Compiler 的相關注意事項之文件,欲使用 C 撰 寫程式者請先閱讀此文件。

<span id="page-25-6"></span>TM89 Assembler:

按下此功能會打開說明 TM89 組合語言的語法及假指令之文件。

<span id="page-25-7"></span>IDE User manual:

按下此功能會打開目前您所閱讀的文件。

<span id="page-25-8"></span>Hardware user manual:

按下此功能會打開說明 ICE 硬體的連接方式及 DIP SWITCH 的設定文 件。

<span id="page-25-9"></span>Pat editor user manual:

按下此功能會打開 Pat editor 的使用說明文件,並且執行 Pat editor。

#### <span id="page-26-2"></span><span id="page-26-0"></span>**2-2.** 新增專案 **/** 檔案:

#### <span id="page-26-1"></span>**2-2-1.** 新增專案:

建立一個新的專案時,只需下列幾個簡單的步驟就可以完成專案建立工作:

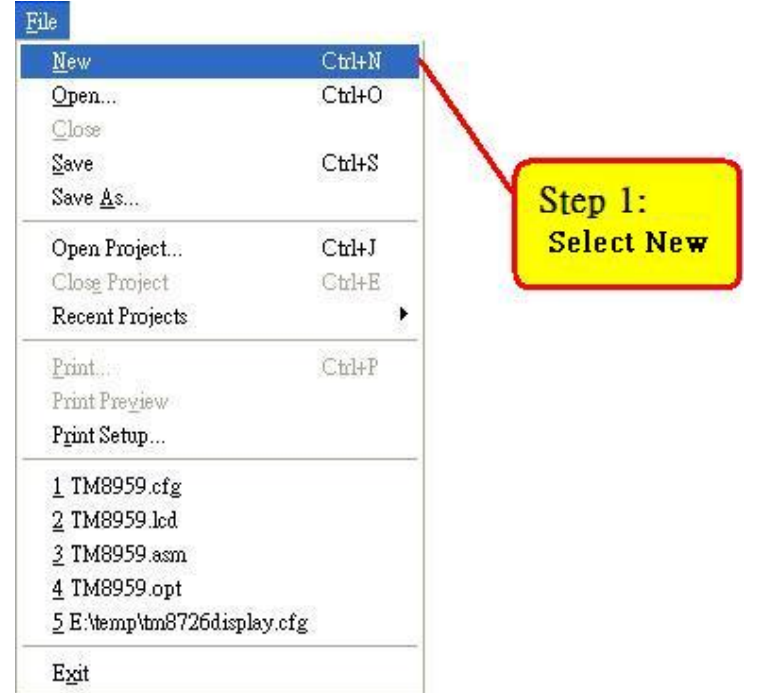

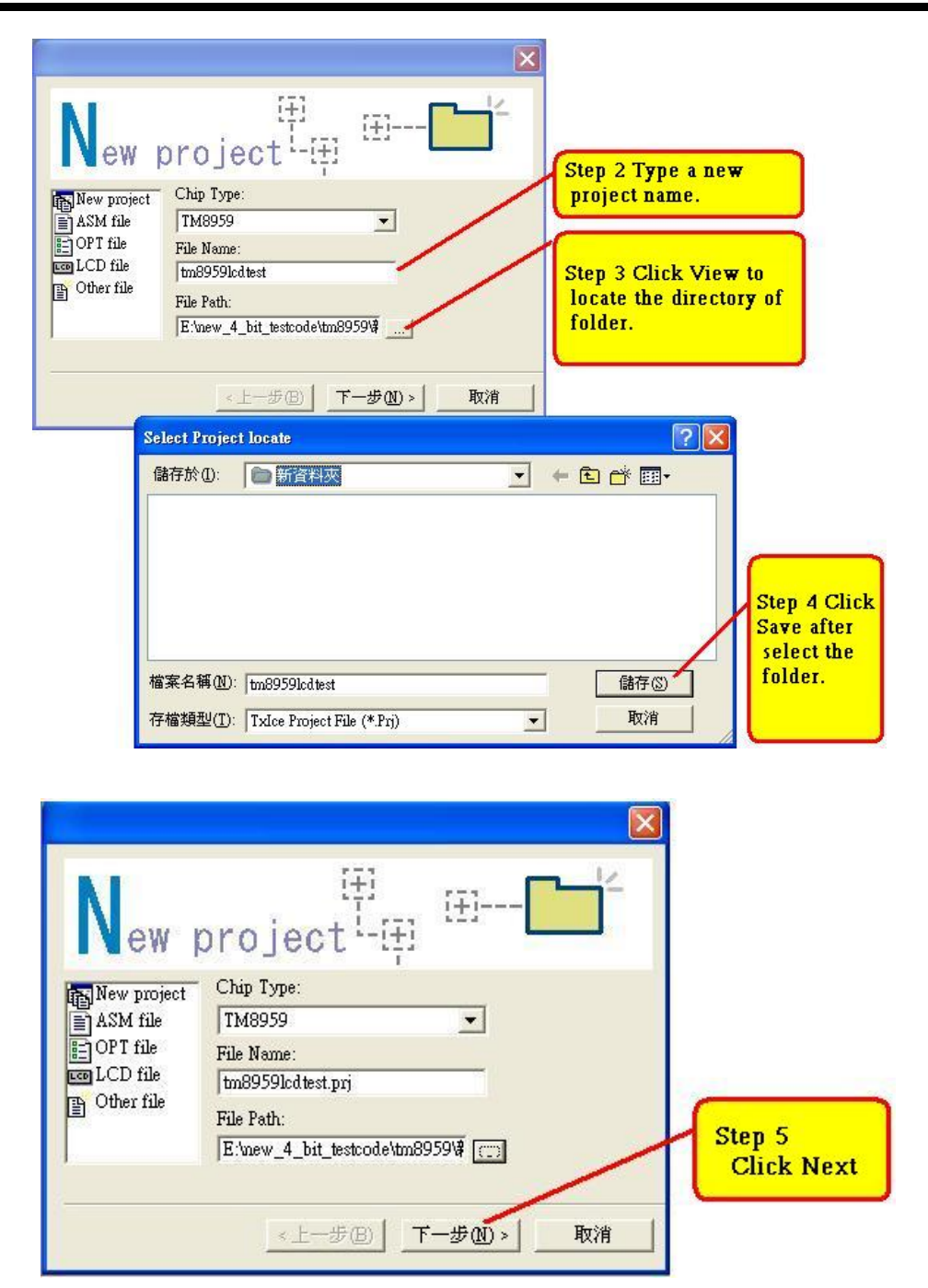

#### [我要選擇舊檔案](#page-33-0)

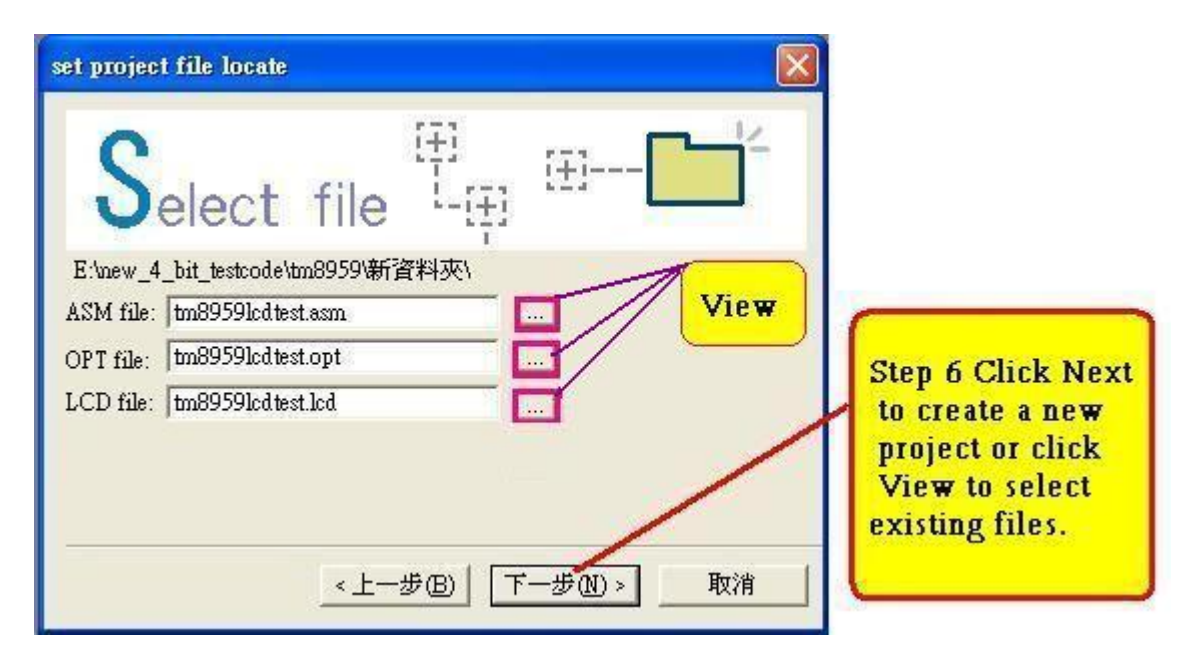

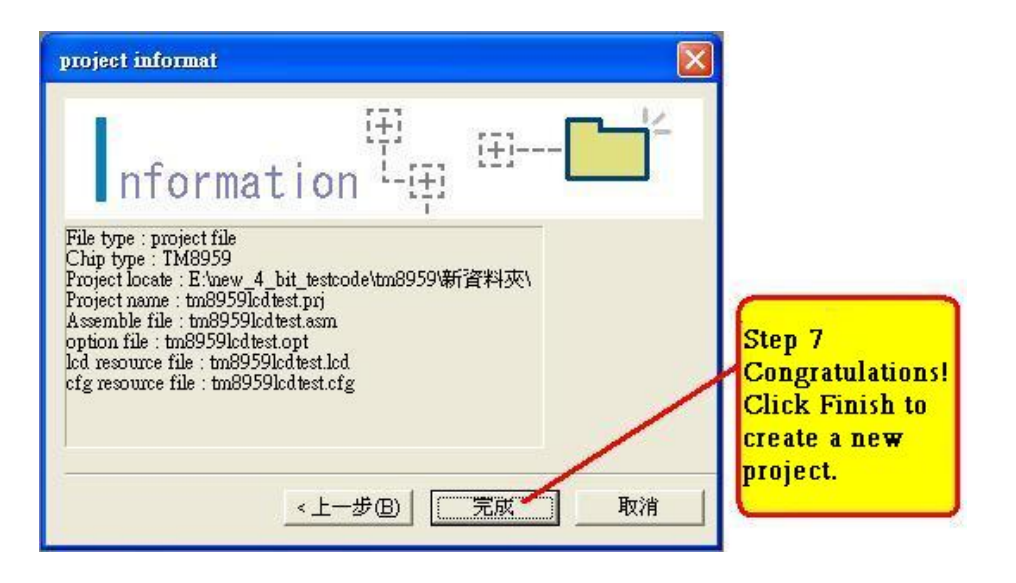

#### <span id="page-29-0"></span>**2-2-2.** 新增檔案**(\*.\*)**:

建立一個新檔案時,請在新增專案的步驟2選擇你要的檔案型態,就可產生你要的檔案。

下圖是選擇 CODE file, File name 的部分若是直接 Key in 時是不需要輸入附檔名的,程式 在下一步選擇完 Asm source file/C source file 後會自動加入 ".asm/.c"。

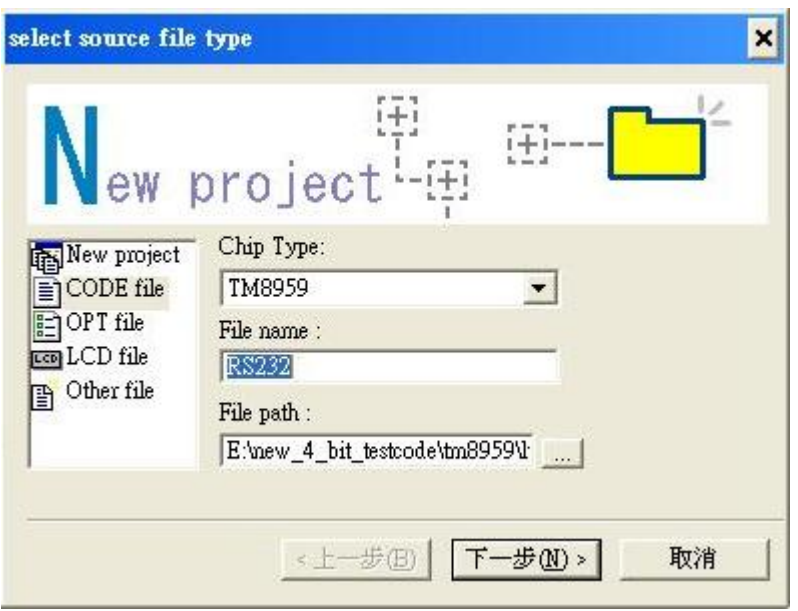

下圖是選擇 Source file type (\*.asm or \*.c)

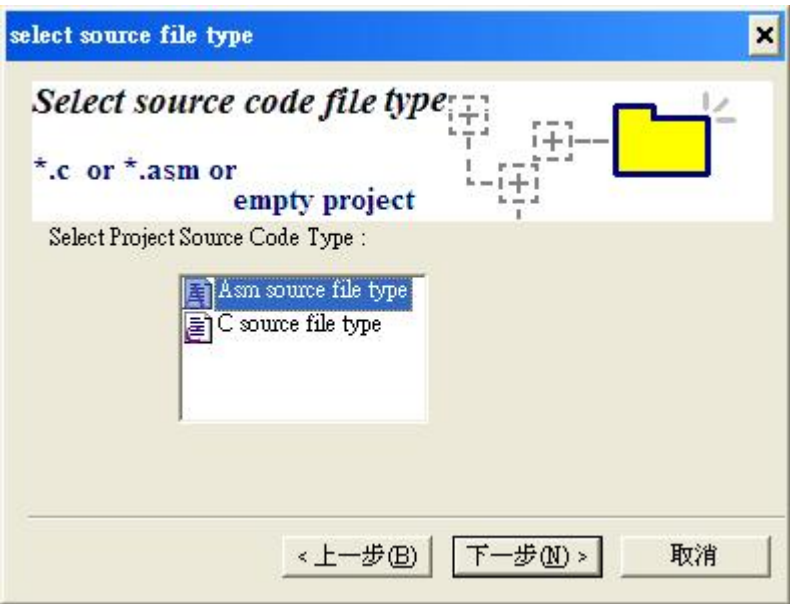

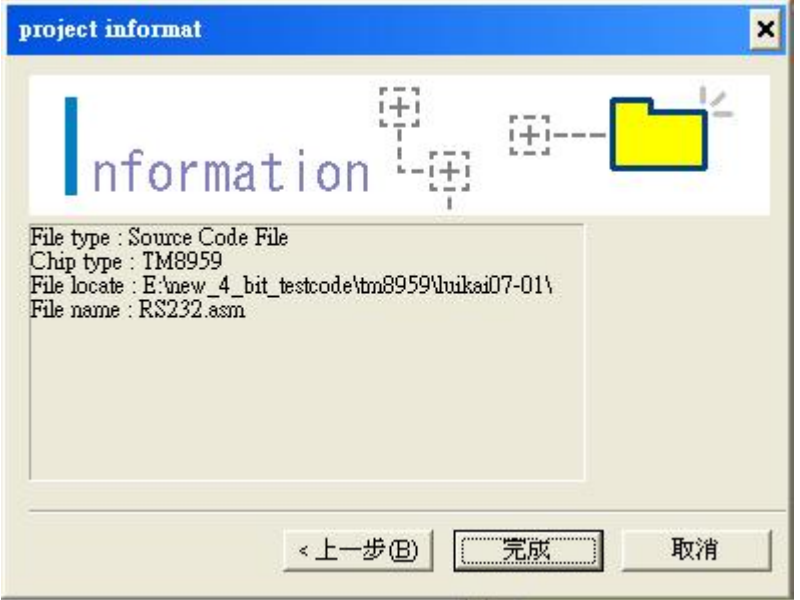

下圖是選擇 OPT file, File name 的部分若是直接 Key in 時是不需要輸入附檔名的,程式 在按下一步後會自動加入".opt"。

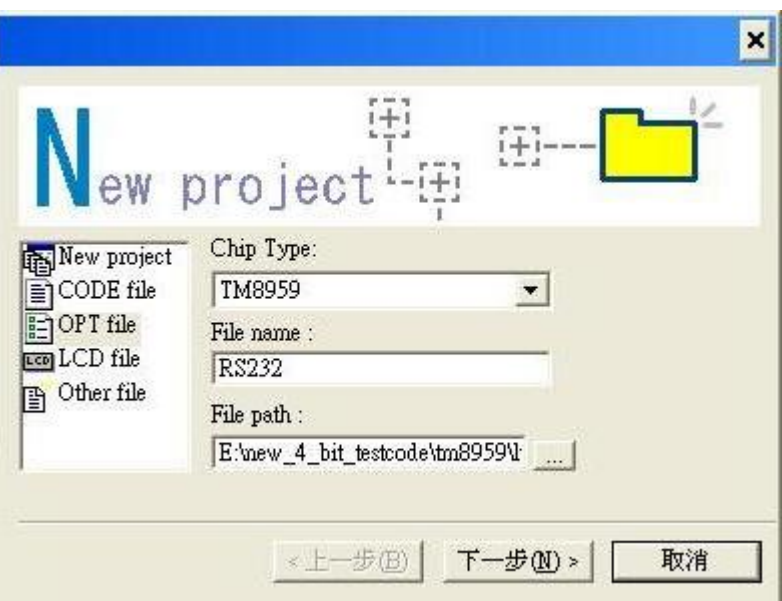

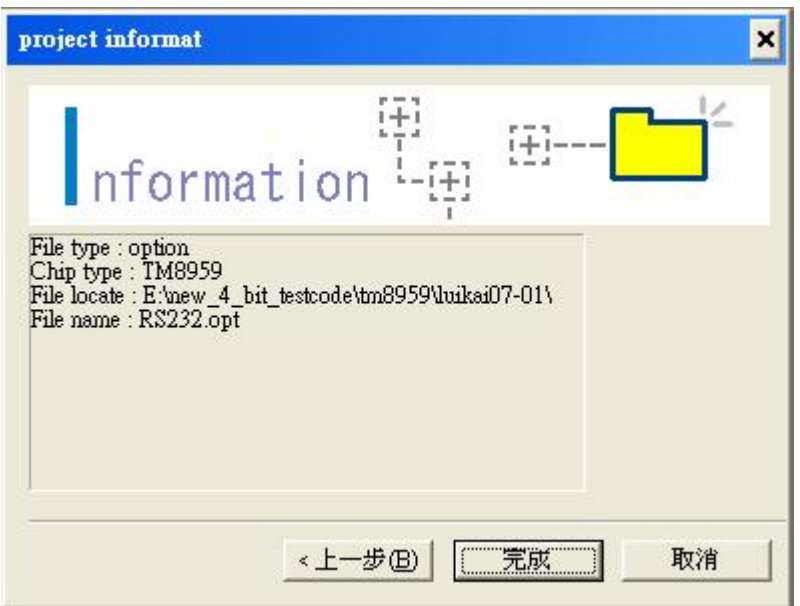

下圖是選擇 LCD file, File name 的部分若是直接 Keyin 時是不需要輸入附檔名的,程式在 按下一步後會自動加入 ".lcd"。

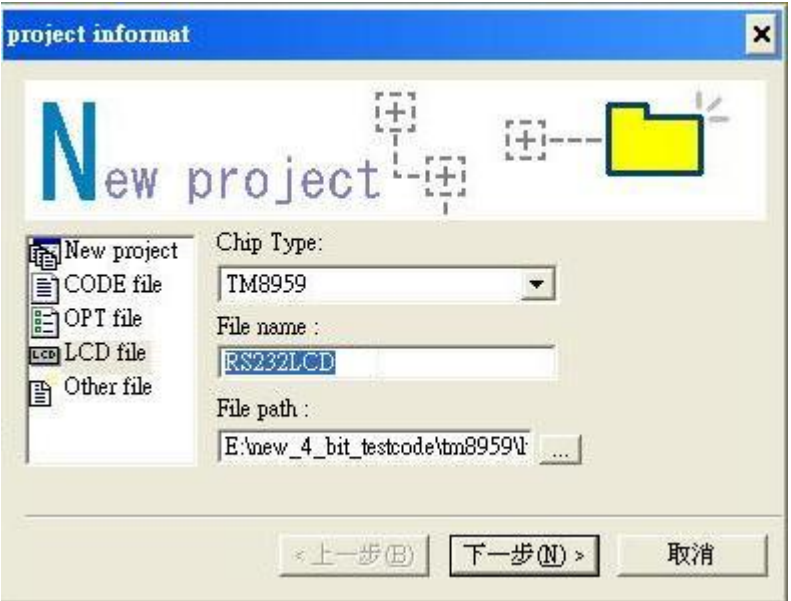

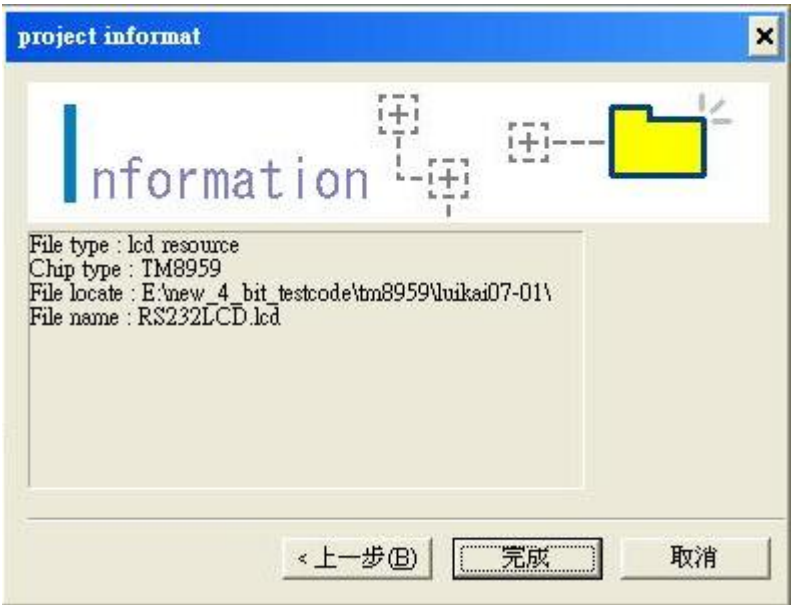

下圖是選擇 Other file, File name 的部分若是直接 Keyin 時是需要輸入附檔名的,程式在 按下一步後不會自動加入。

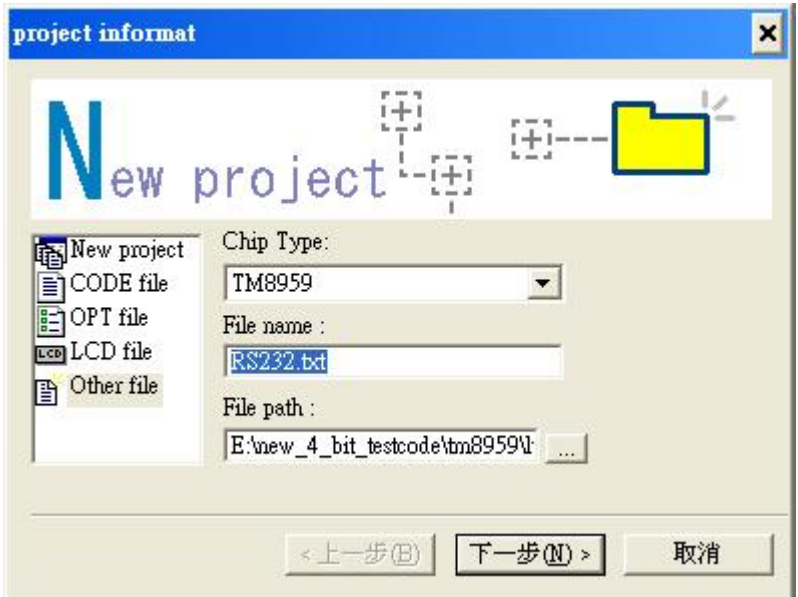

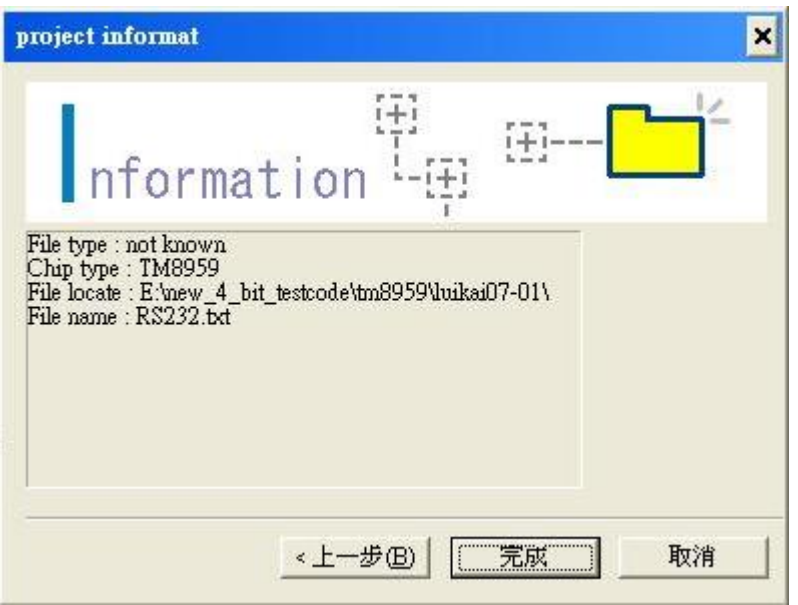

#### <span id="page-33-0"></span>**2-3.** 匯入舊檔案:

匯入以前的.ASM、.OPT、.LCD、.CFG 檔或以前的檔案並未建立起專案時,請在上述的步 驟6中按下瀏覽鍵選擇檔案後,按 Select鍵完成指定檔案,其餘的步驟跟上述相同。

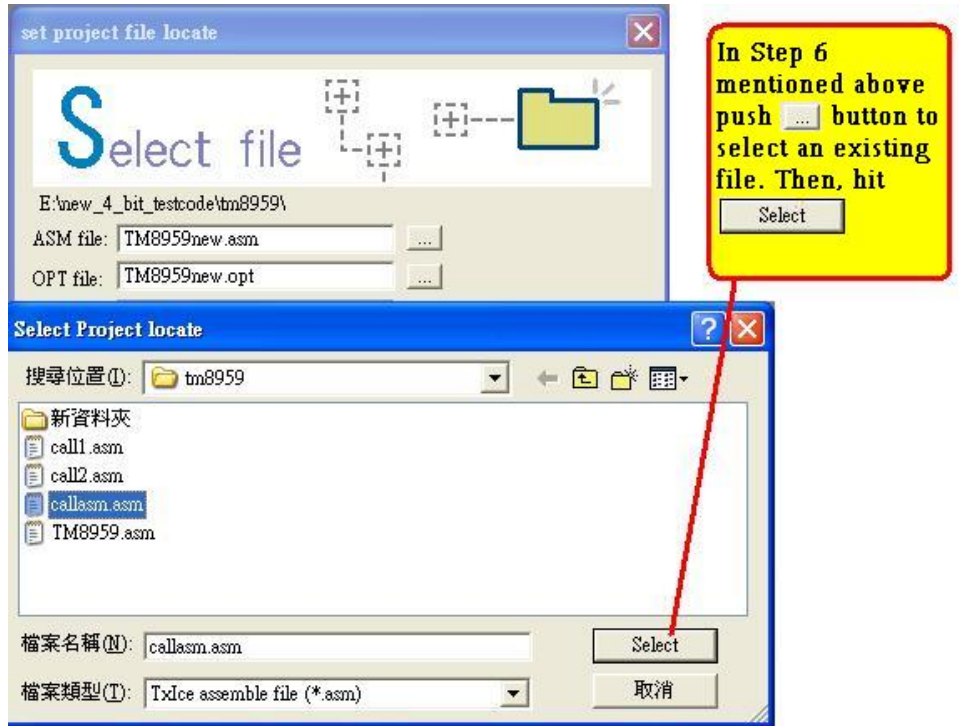

#### <span id="page-34-1"></span><span id="page-34-0"></span>**3.** 注意事項:

- **1.** 在 Windows 系統安裝或執行本程式時,請使用管理者權限,以確保本程式能正常執行。
- **2.** 編輯".cfg"的注意事項與步驟:
	- (1) 是否要編輯.LCD?
		- a). 要:編輯.LCD 完之後,做儲存,並且把.LCD 編輯畫面關掉。
		- b). 不要:請確定.LCD 畫面是關掉。
	- (2) 步驟(1)完成後,就可以編輯.cfg,記得要做儲存。
- **3.** Windows 7/ Vista 上的安裝注意事項:

完成安裝後,用滑鼠,在桌面捷徑圖示上,按下滑鼠右鍵,選擇"屬性"後會出現下圖的畫 面,按下 Compatibility 將 "Run this program as an administrator"打勾後按下"OK"即可執 行程式。

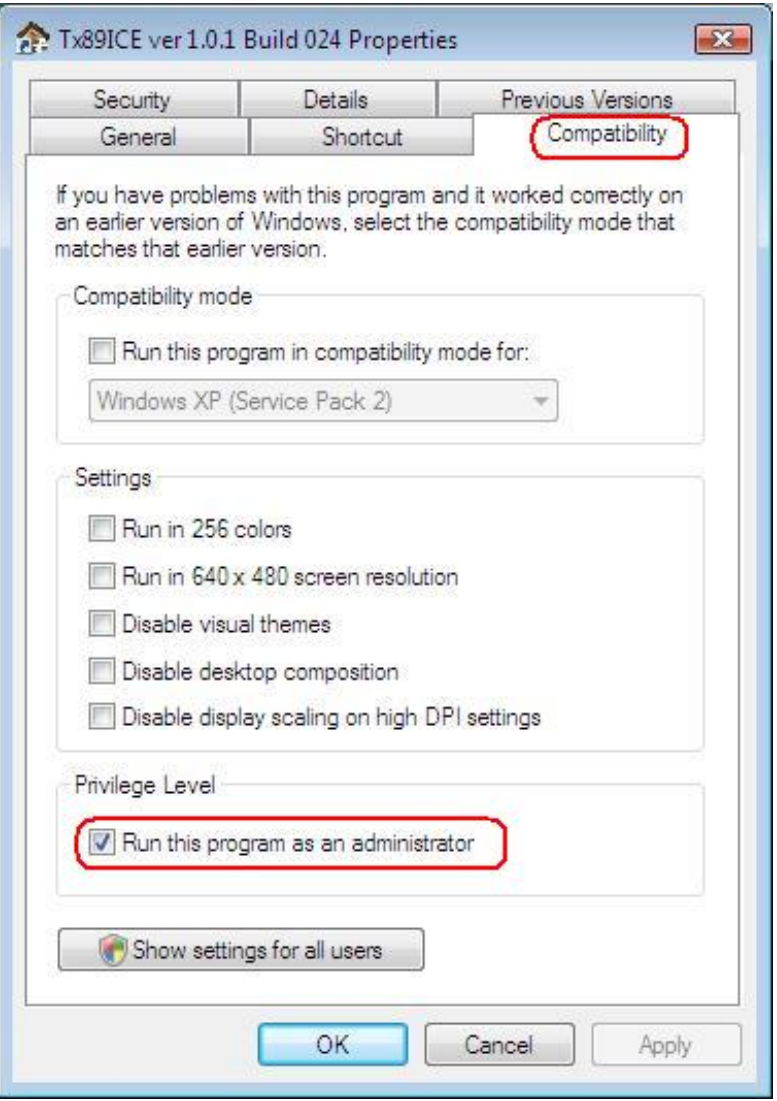

4. 因 TM87XX 系列與 TM89XX 系列是使用不同的 Compiler, 因此 TM89XX 的組合語言語 法與 TM87XX 的組合語言語法不相同。